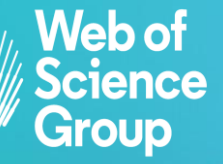

C | A Clarivate Analytics company

# **EndNote Online**

# **Tutorial**

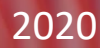

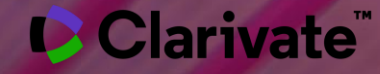

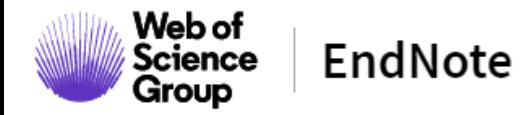

**Olá, nesse tutorial, vamos conhecer o EndNote Online!**

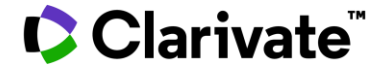

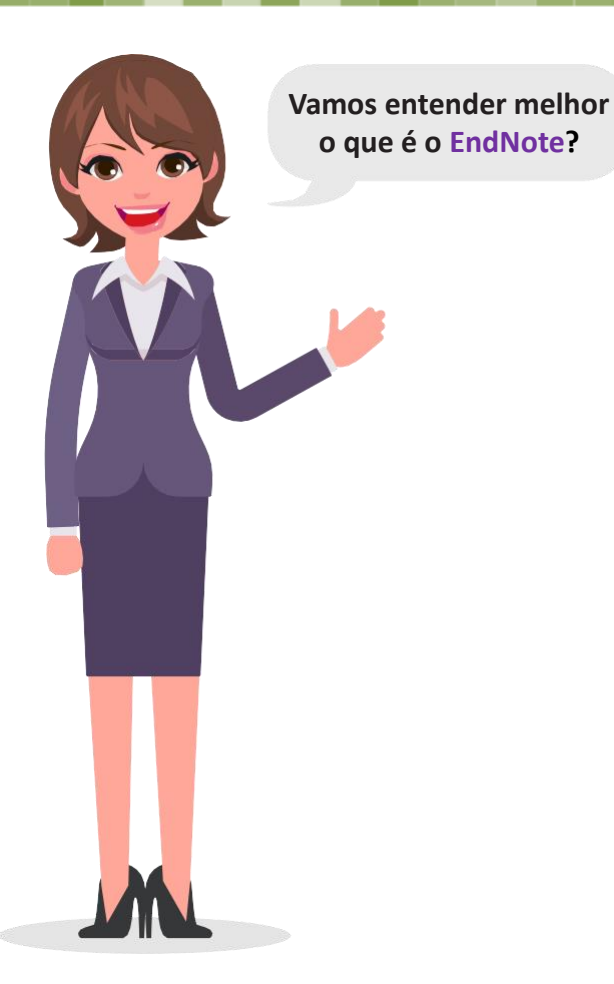

- ✓ Com o EndNote Online, você pode facilmente coletar grande quantidade de referências, criando sua própria biblioteca, para acessar de qualquer computador.
- $\checkmark$  Adicione citações e formate sua bibliografia enquanto escreve seu documento, sem necessidade de usar outros programas.
- $\checkmark$  Escolha entre centenas de estilos bibliográficos, permitindo trocar a formatação automaticamente de acordo o estilo exigido.
- ✓ Utilização gratuita do EndNote Online para todos os usuários do Portal Capes, com o mesmo login e senha da plataforma Web of Science.

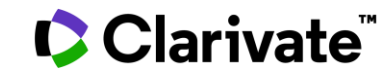

#### **O EndNote Online permite a você:**

- ✓ Reunir facilmente as informações de referência de uma ampla variedade de fontes de dados online como a Web of Science, PubMed, Google Acadêmico, dentre outras, por meio de **exportação direta**, pesquisa online ou **importação de arquivos de referências**.
- ✓ Armazenar até 50 mil referências em sua base de dados pessoal, protegida por senha, disponível em qualquer lugar que você tenha acesso a Internet.
- ✓ Compartilhar referências com outros usuários do EndNote Online para facilitar a colaboração.
- ✓ Instalar Cite-While-You-Write™ no Microsoft Word e inicie a sua formatação automática no documento que vai escrever.

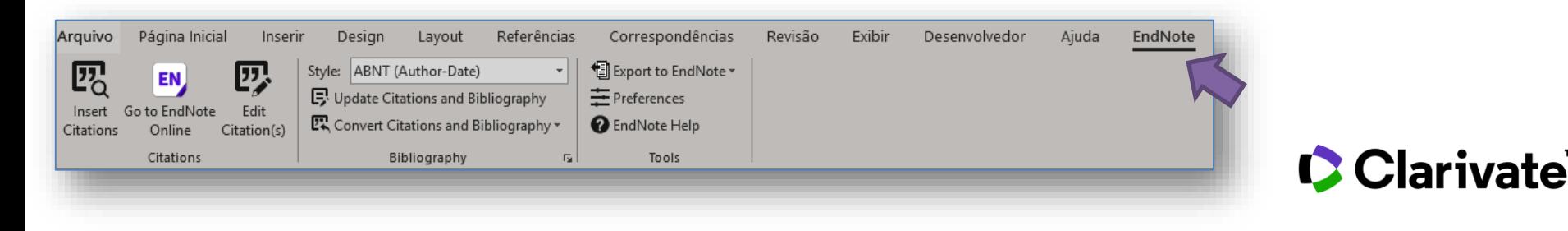

#### **Acessando a plataforma**

1. Acesse o Portal de Periódicos CAPES : http ://www [.periodicos](http://www.periodicos.capes.gov.br/) .capes .gov .br/

2 . Certifique -se de estar em um acesso autorizado de sua instituição, seja na rede da universidade ou acesso remoto, como o acesso CAFE por exemplo. Uma vez acessado, ao invés de *Acesso Livre* na barra azul escuro, onde está circulado de vermelho, irá aparecer o nome de sua instituição e você está pronto para seguir a diante .

3 . Na caixa de Busca, ou no menu lateral, clique em Base e digite o Web of Science, em seguida no Botão Enviar e acesse a plataforma .

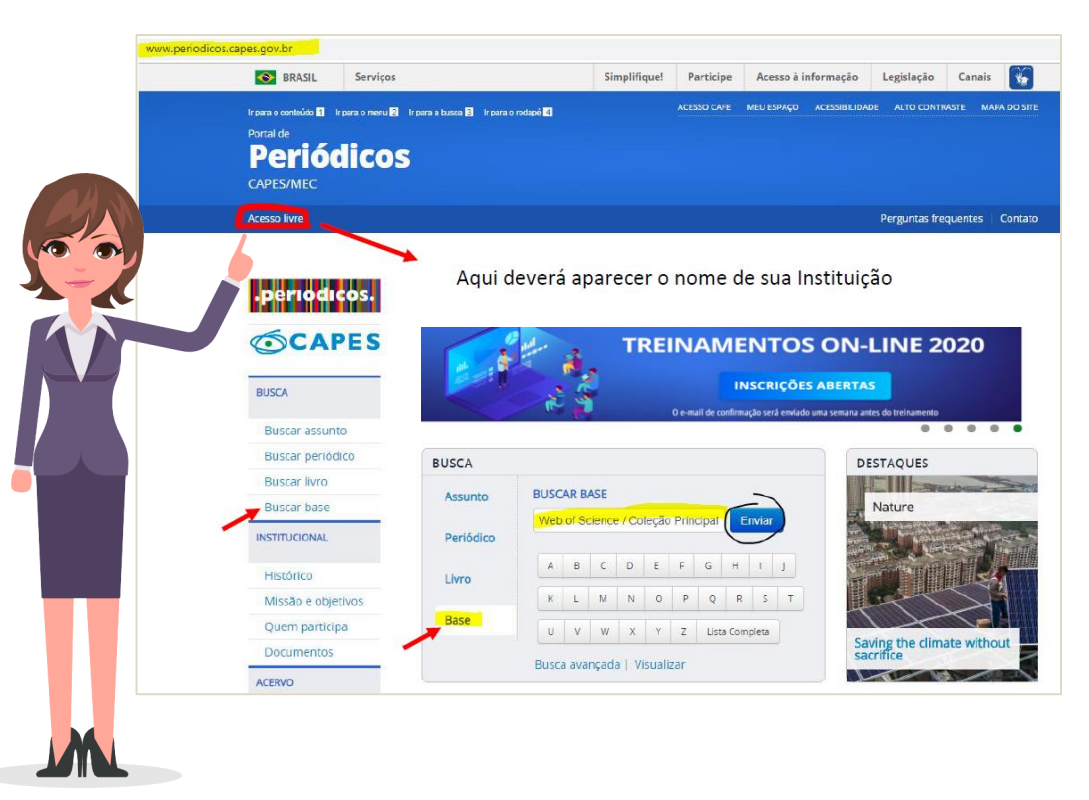

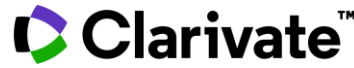

#### **Registro**

4 . Clique no canto superior direito em Entrar/Fazer Login, em seguida em Registro .

5 . Aparecerá a seguinte caixa de registro . Utilize de preferência o seu endereço de e mail institucional e siga os passos para completar seu registo . O login e senha criado servirão para acessar além da Web of Science, o EndNote Online e outras ferramentas de acordo com a assinatura de sua instituição .

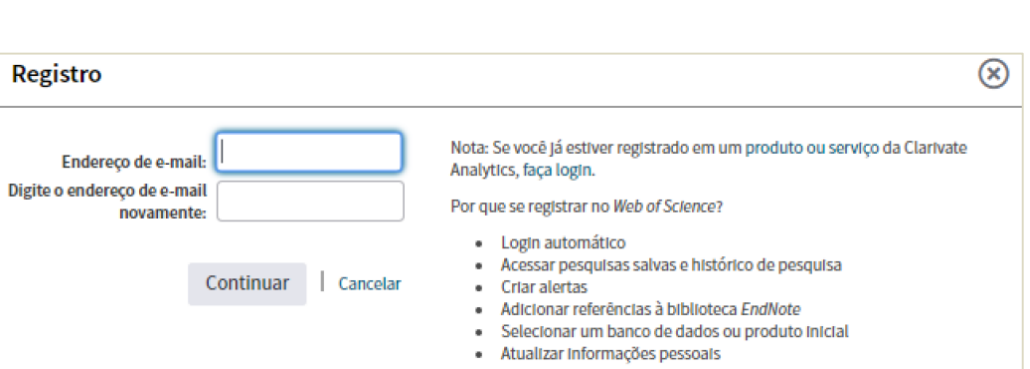

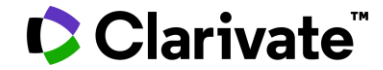

Web of Science InCites Journal Citation Reports Essential Science Indicators EndNote Publons Kopernie Ajuda - Português - $\rightarrow$  Entra **Clarivate** Web of Science **Registro E→ Sair** Ferramentas v Pesquisas e alerta Selecione uma base de dados Principal Coleção do Web of Science Pesquisa Básica Pesquisa de referência citada Pesquisa avançada **Busca por autor** Pesquisa de estrutura  $\bullet$ Exemplo: oil spill\* mediterranean Tópico Dicas de pesquis Pesquisa + Adicionar linha | Reset Tempo estipulado Todos os anos (1900 - 2019) =

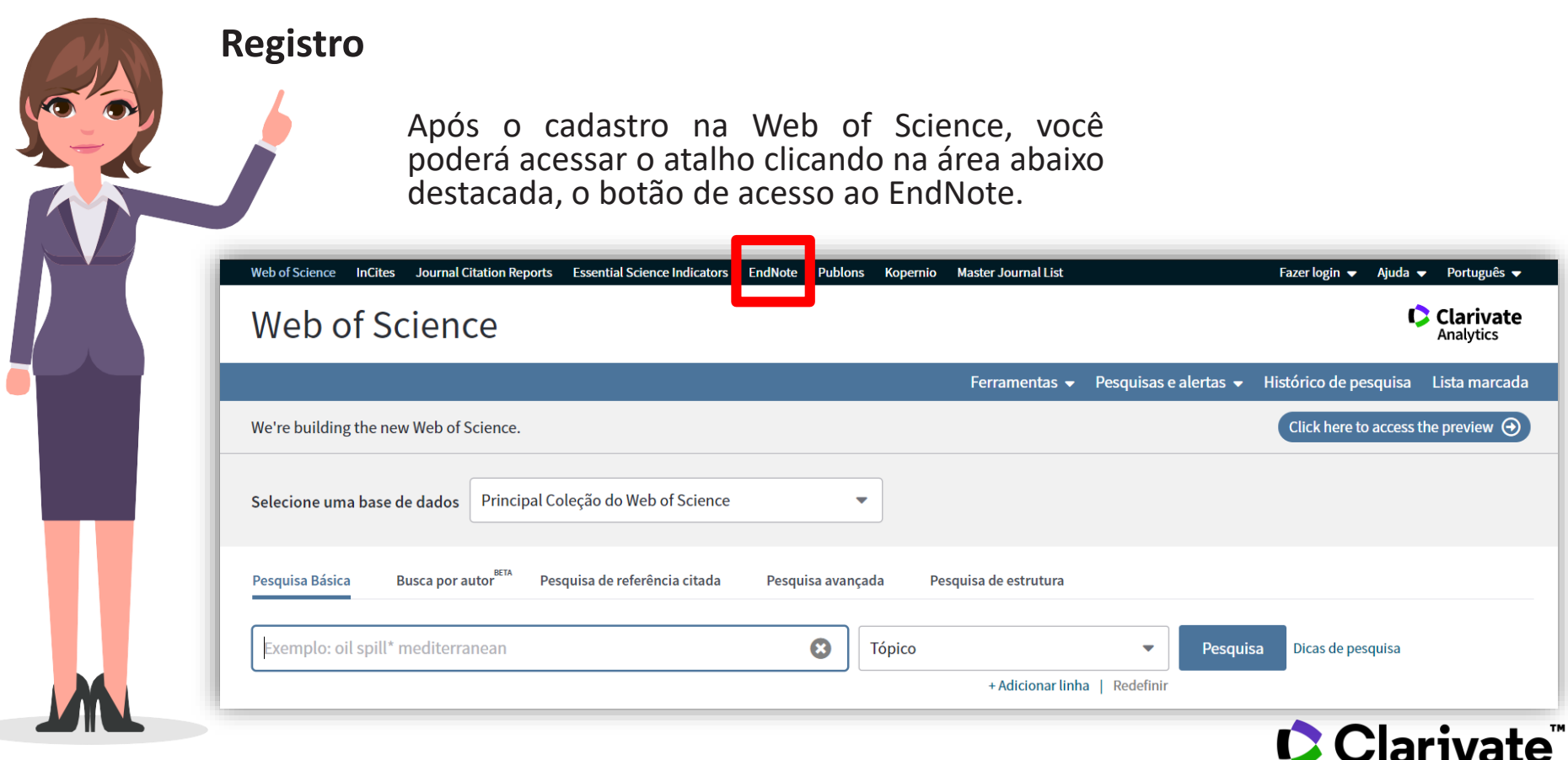

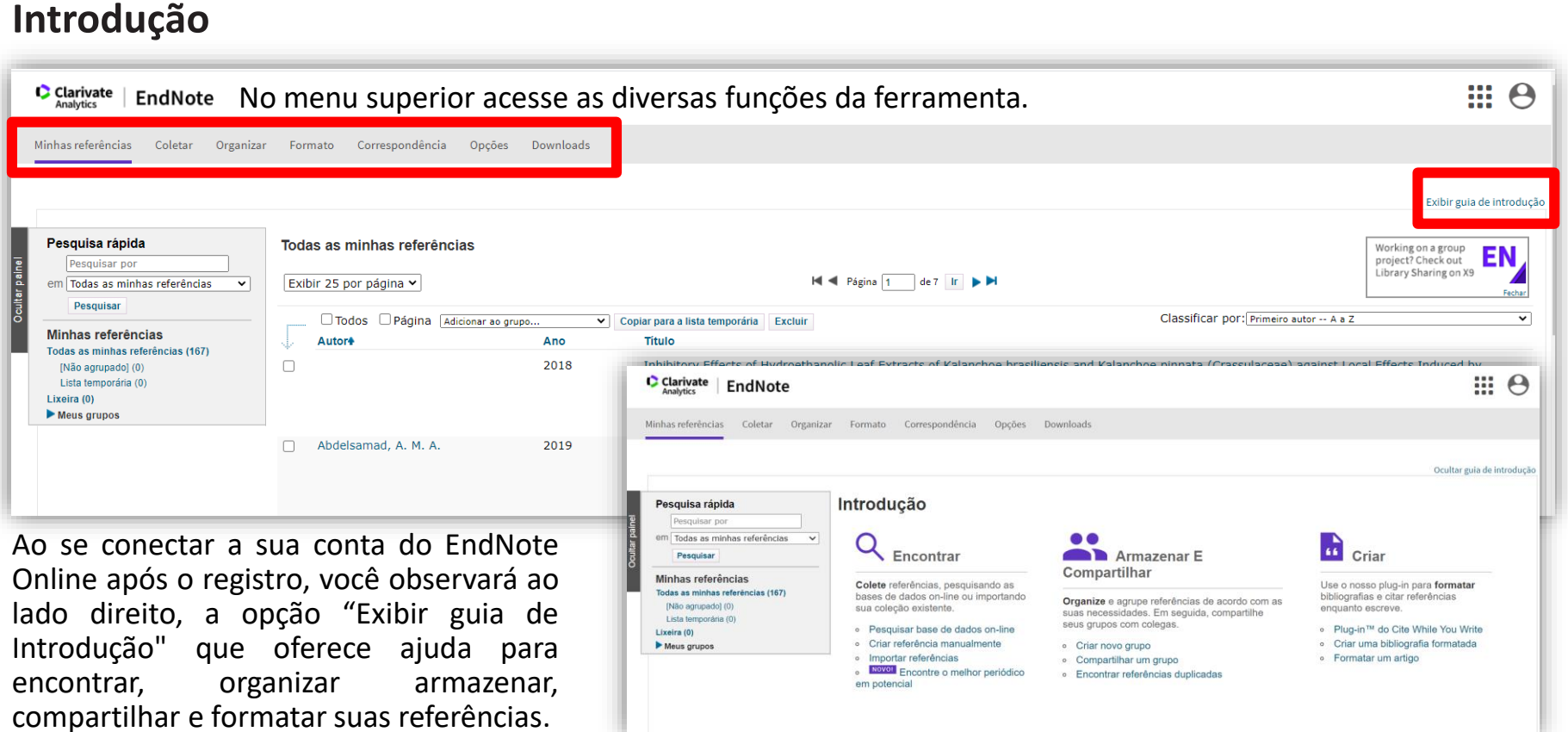

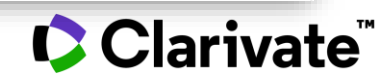

### **Como enviar registros da Web of Science para o EndNote Online?**

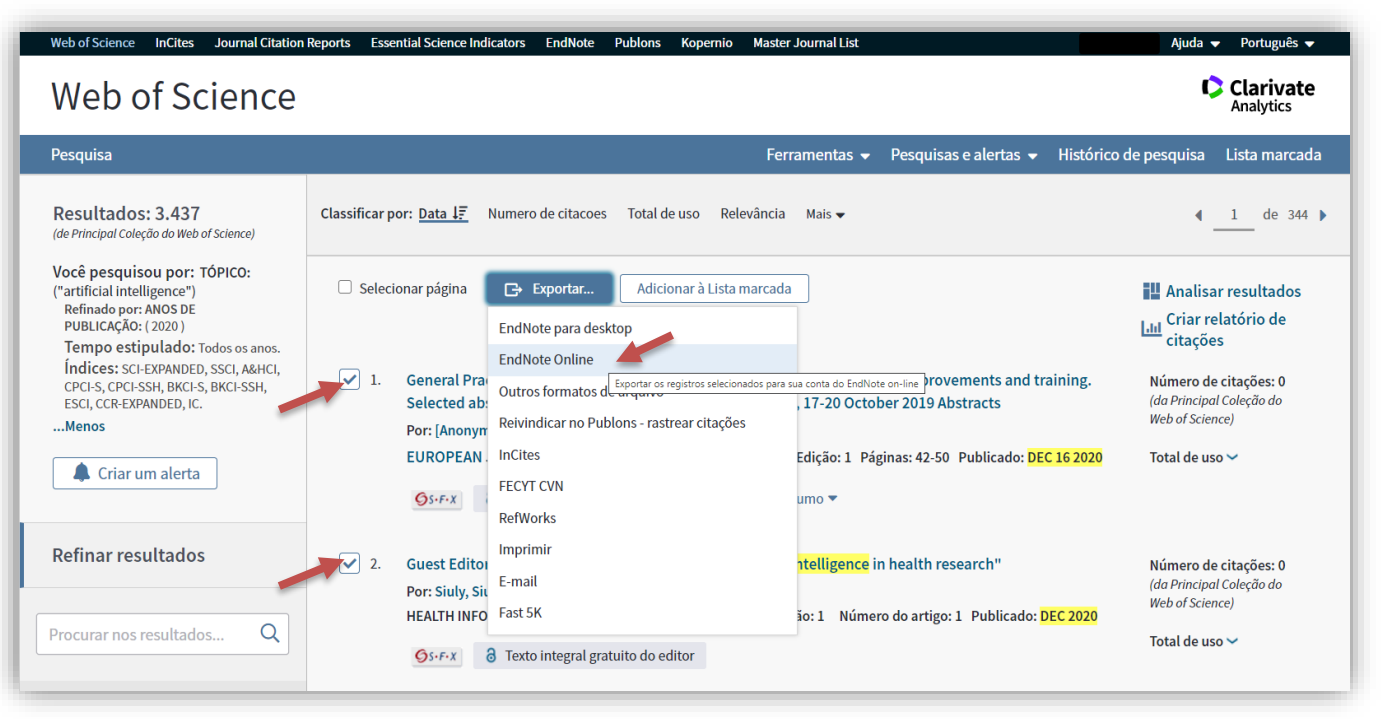

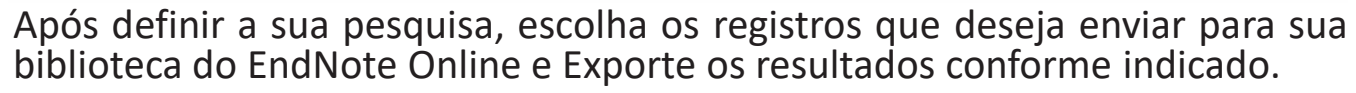

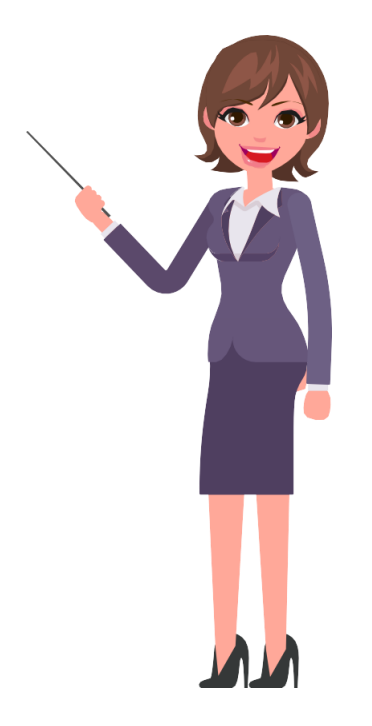

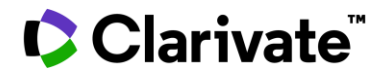

### **Como enviar registros do Portal da CAPES para o EndNote Online?**

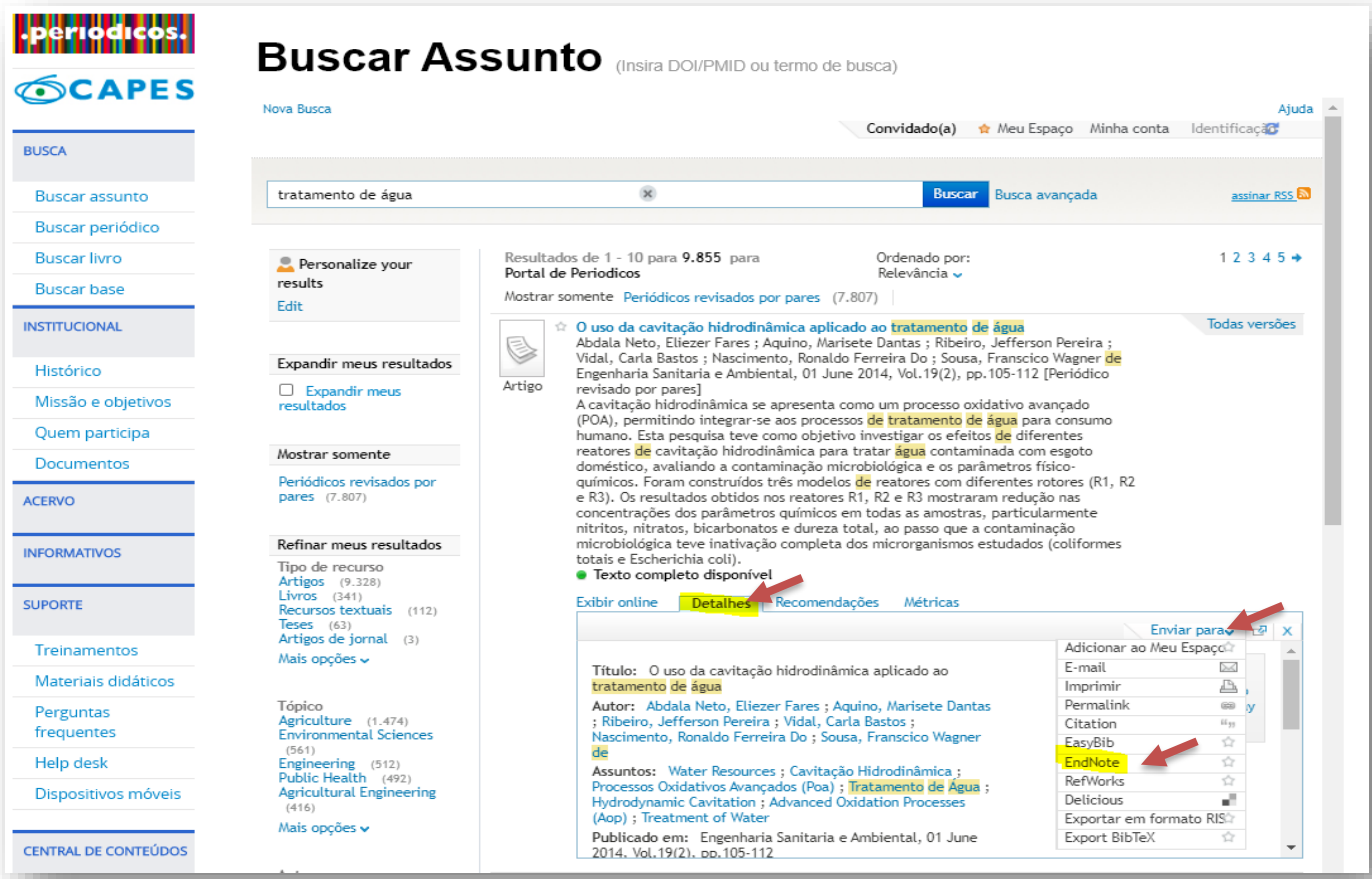

Faça sua busca no Portal de Periódicos da CAPES, encontre o material que deseja referenciar. Clique em Detalhes > Enviar para > Endnote.

Não se esqueça que para isso, é preciso já estar logado no EndNote Online.

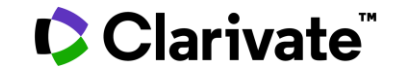

### **Criando Grupos**

7

Os grupos são pastas onde são armazenadas as suas referências. Quando uma nova referência é recebida em sua biblioteca do EndNote Online, ela irá para um grupo chamado "Não Agrupado". Então, você poderá mover essas referências para outro grupo já existente ou criar um novo grupo.

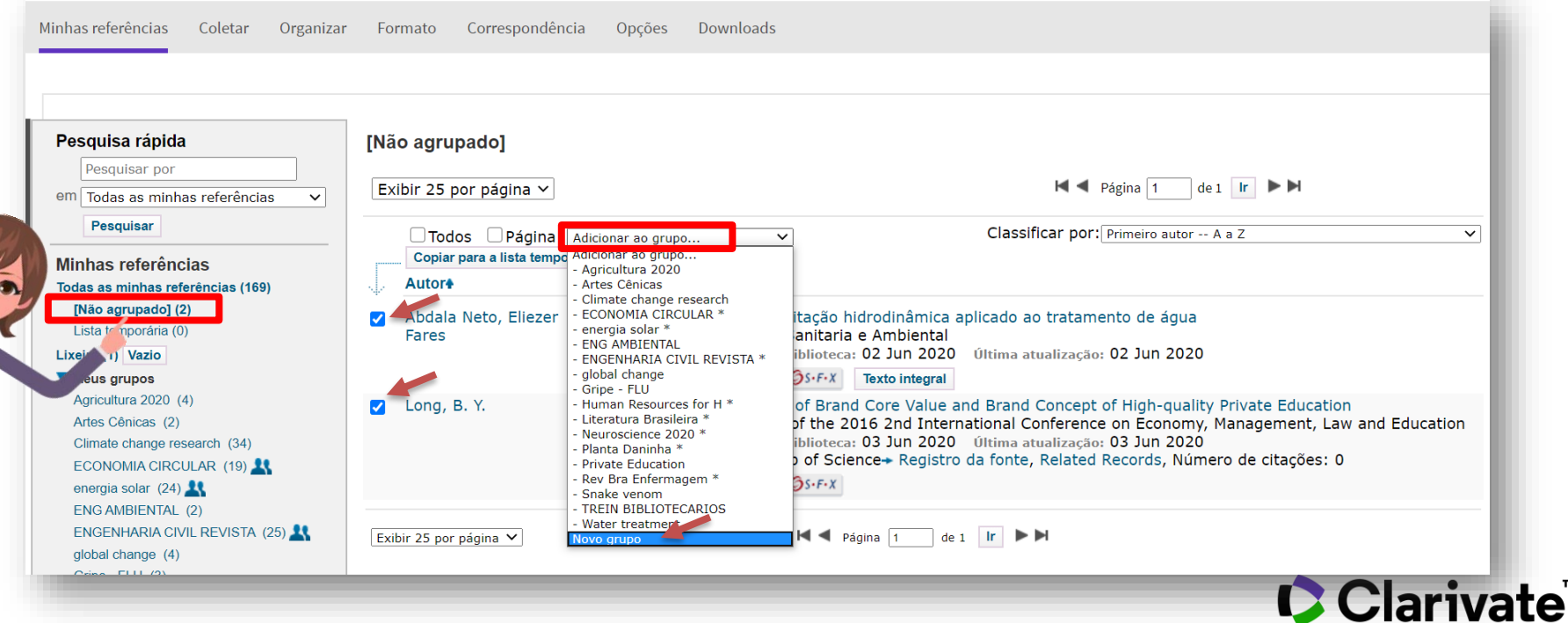

Exiba 10, 25 ou até 50 registros por página

**Minhas Referências Classifique suas referências como preferir, por** exemplo: em ordem alfabética por nome de autor, título da fonte, ano do documento, adicionados recentemente à biblioteca.

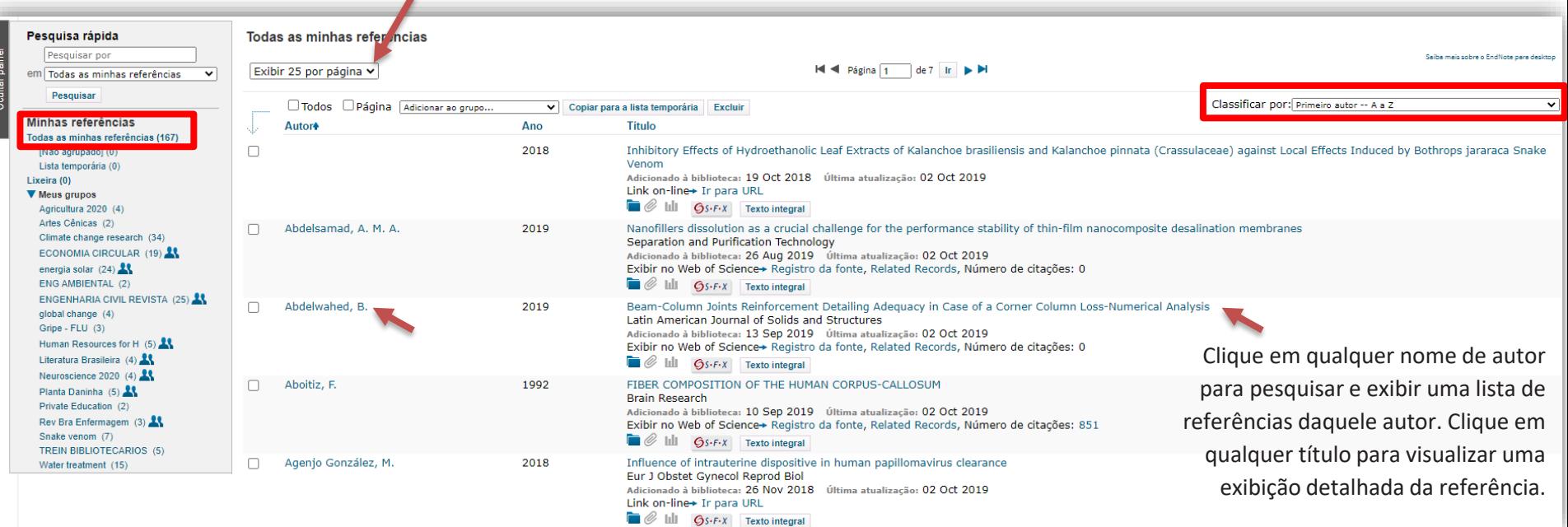

Na guia "Minhas Referências", é possível ver os seus diversos grupos criados, bem como quaisquer outros Grupos que outros usuários do EndNote Online tenham compartilhado com você.

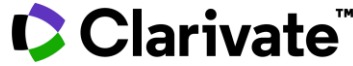

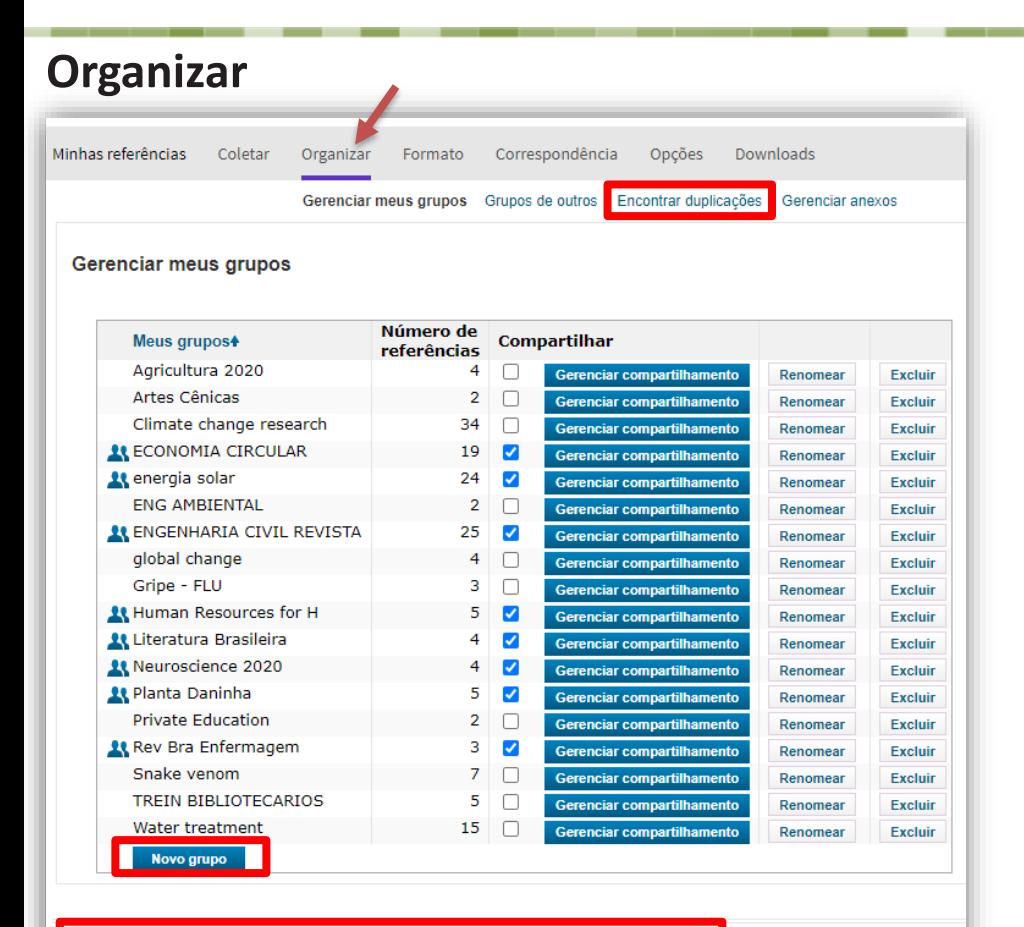

Português

Español

Visualizar em | 简体中文 | 繁体中文 | English | Deutsch | 日本語 | 한국어 |

Para gerenciar seus grupos escolha a aba Organizar. É possível criar, excluir ou renomear seus próprios Grupos (até 500 ) para ajudar a categorizar suas referências . Salve até 50 .000 referências .

Após criar um grupo, clique no botão "Gerenciar Compartilhamento " para compartilhar as referencias naquele Grupo com outros usuários do EndNote Online .

É possível ter registros duplicados em sua base de dados pessoal . Clique no botão "Encontrar Duplicações " na aba "Organizar " para facilitar a identificação e a exclusão dos duplicados. O EndNote Online compara os campos Autor, Ano , Título e Tipo de Documento ao identificar duplicatas .

Se desejar, altere o idioma da plataforma na opção de visualização , na parte inferior da página .

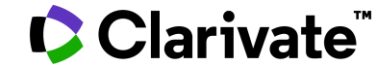

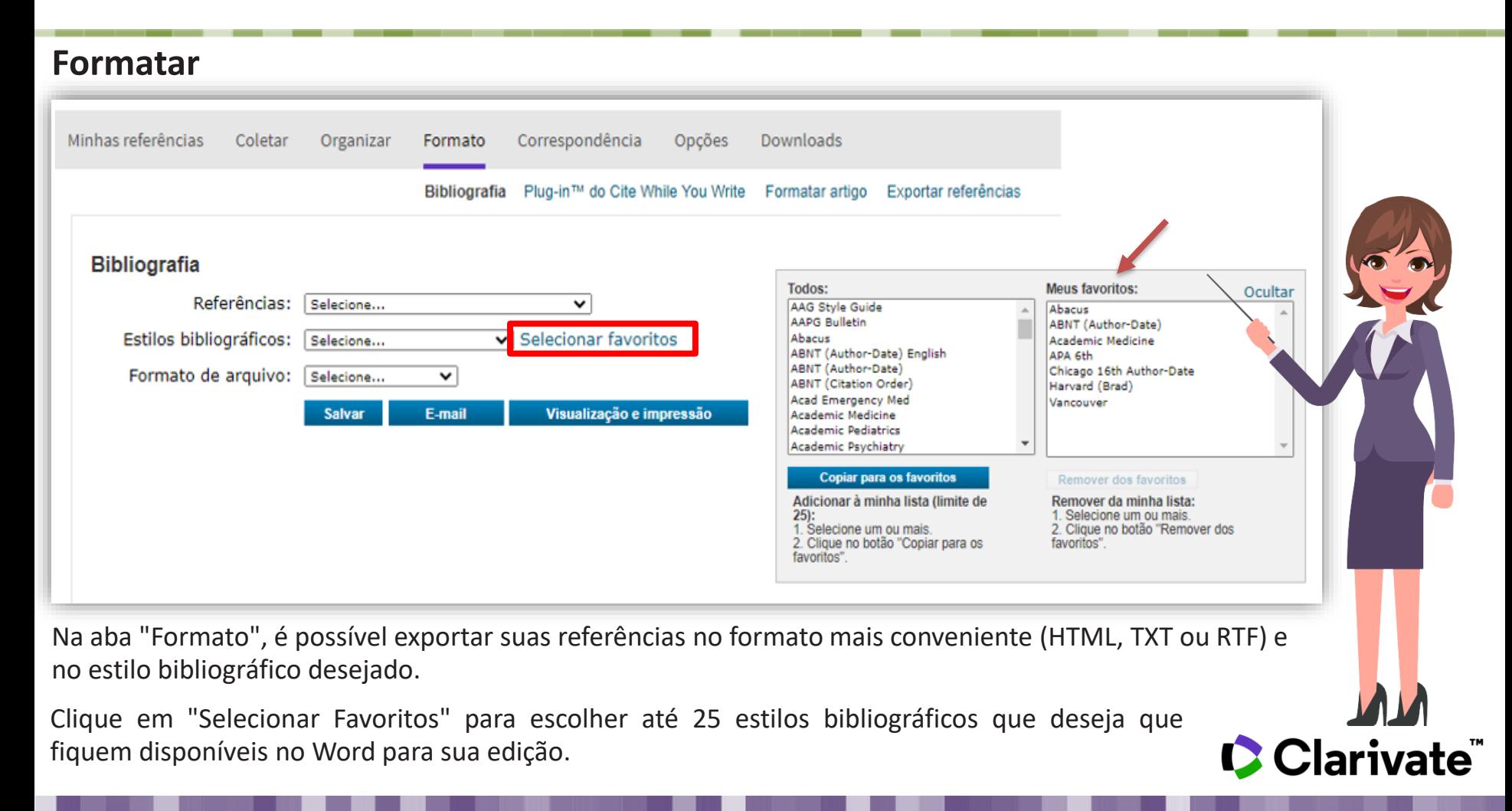

#### **Formate seu trabalho no Word** Minhas referências Coletar Correspondência Organizar Formato Opcões Downloads Cite While You Write™ Capturar: Capturar referência Kopernio Descubra porque a EndNote é líder no setor de Para instalar a ferramenta Capturar, arraste o botão Economize tempo recebendo PDFs de texto integrais no formatação bibliográfica. Capturar referência para sua barra de favoritos aplicativo EndNote com o plug-in do navegador Kopernio (também conhecida como "Barra de ferramentas gratuito. Baixe a nossa ferramenta patenteada\* Cite While You Favoritos"). Em alguns navegadores, poderá ser Write para inserir referências, citações e bibliografia necessário clicar com o botão direito e selecionar O Kopernio funciona em milhares de sites acadêmicos, automaticamente enquanto você escreve seus artigos no "Adicionar aos favoritos" ou "Tornar esse link um ajudando a obter acesso com apenas um clique a PDFs de favorito". texto integrais usando sua assinatura de biblioteca e Word. Para usá-lo, navegue até a página desejada e clique alternativas de acesso aberto, esteja você dentro ou fora Consulte Instruções de instalação e Regulsitos do sistema. no botão Capturar referência na barra de favoritos. do campus. A janela Capturar referência será aberta. Siga as · Faça o download para Windows com o plug-in do Assim que tiver o PDF, é fácil exportá-lo para EndNote. instruções na janela. **Internet Explorer** . Faça o download para Windows MSI para Comece em dois minutos e descubra por que mais de instalação em massa do rograma 200.000 pesquisadores, bibliotecários e profissionais · Download para Macintosh acadêmicos iá utilizam o Konernio. Correspondências Arguivo Página Inicial Inserir Design Layout Referências Revisão Exibir Desenvolvedor Aiuda EndNote 网 Style: ABNT (Author-Date) Export to EndNote -\*Tecnologia patenteada. Patente da Austrália 2014318392; 四 EN dos EUA 10002116, 9588955, 9218344, 9177013, 8676780 日 Update Citations and Bibliography 主 Preferences 8566304, 8201085, 8082241, 6233581; patente da China: Insert Go to EndNote Fdit 201380034689.3; patente do Japão: 5992404. **O** EndNote Help E Convert Citations and Bibliography ~ Citations Online Citation(s) Tools Citations Bibliography Гý.

Para ativar o EndNote Online no Microsoft Word, clique na aba "Downloads", e siga a instalação do Cite-While-You-Write™ para inserir referências e formatar documentos instantaneamente.

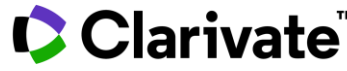

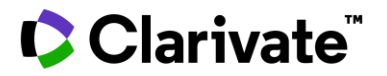

#### **Obtendo ajuda**

- $\checkmark$  Clique no link "[Ajuda](https://www.myendnoteweb.com/help/pt_br/ENW/help.htm)" no canto superior direito da área de identificação do usuário, para obter descrições detalhadas de ajuda. Um menu separado por temas, com diversas opções.
- Para contatar o Suporte Técnico clique [aqui](https://support.clarivate.com/s/#search_knowledgebase)
	- ✓ Acessar módulos de treinamentos gravados no [Portal de treinamentos](http://clarivate.libguides.com/endnote_training/home)
	- Saiba mais sobre as diferenças entre o EndNote Online e EndNote Desktop clicando [aqui](https://endnote.com/product-details/basic/)
- ✓ E-mail de suporte ao usuário: [WoSG.support@clarivate.com](mailto:WoSG.support@clarivate.com)

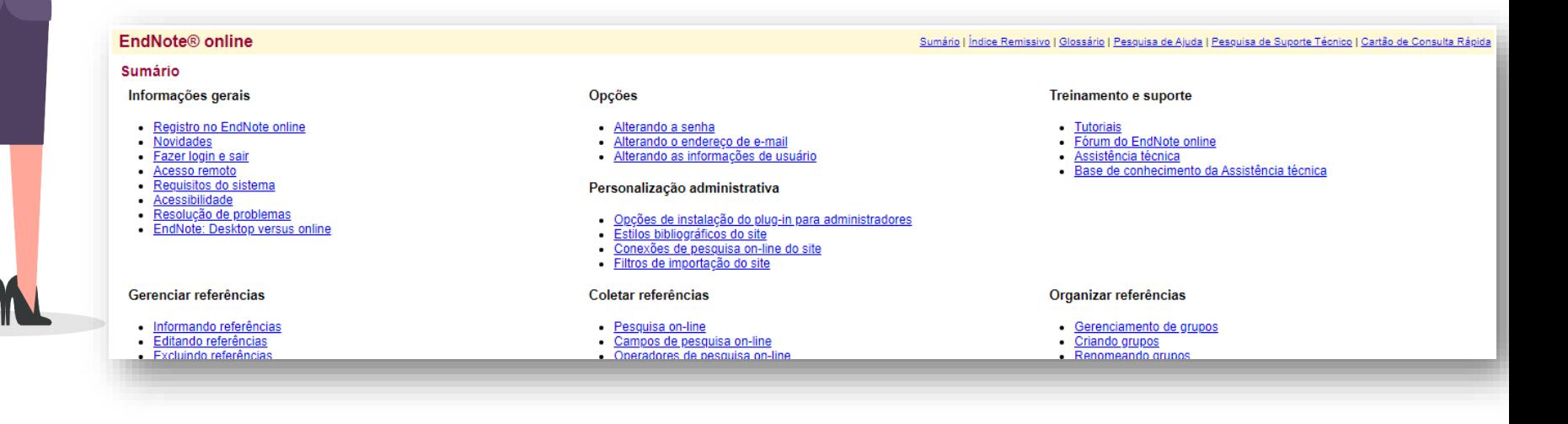

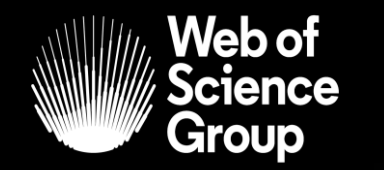

C | A Clarivate Analytics company

# **Bons estudos!**

## Saiba mais! **[www.webofsciencegroup.com](http://www.webofsciencegroup.com/)**

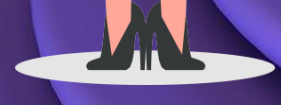